# New Hire Benefits Enrollment

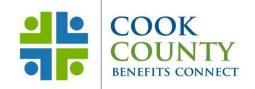

#### Step 1: Decide

Think about your benefits needs and review the options provided in the current Benefits Overview at cookcountyrisk.com.

## **Step 2: Log into Employee Self-Service**

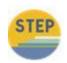

To access ESS from within the County's network, click on the Oracle EBS icon on your desktop or use

https://ccgprod.ccounty.com, then click on the applicable button.

You may also log in to ESS from home at: https://ccgprod.cookcountyil.gov

If you need assistance with logging into ESS, contact your agency's Technology Desk.

#### **Step 3: Add Dependents**

- Click the Benefits link
- You will be taken to the Dependent Information screen (if you have dependents). You will be able to add dependent information if needed

**NOTE**: The Relationship Start Date should be employment start date.

#### **Step 4: Select Benefits**

- Click the Update Benefits button to enroll in your benefits plans
- You will be taken to the Update Benefits: Update Enrollments screen
- Select your medical, dental, vision or flexible spending plans
- Click the Next button
- Make the necessary dependent selections for medical, dental and vision
- Click the Next button

NOTE: Dependents do not need to be enrolled in all plans, but if enrolled, their plan election must be the same as yours.

#### **Step 5: Attach Documents**

- The Attachment screen is where you can upload a copy of the required certification documents (e.g.: birth certificate, marriage certificate)
- Scroll down to the Attachment section and click the Add Attachment button
- Use the Browse button to find the document that needs to be attached
- Click the Apply button
- You will be taken back to the Attachment screen. Scroll down to the Attachment section and click the Publish to Catalog button to finish the upload process

NOTE: If the Publish to Catalog button is not clicked the upload process will not be completed and the Risk Management office will not be able to review and approve your documents.

• Click the Next button

### **Step 6: Finish Enrollment**

- You are now at the Confirmation Statement page where you can review your changes and print a copy of your Confirmation Statement
- PRINT YOUR CONFIRMATION STATEMENT BEFORE YOU HIT THE FINISH BUTTON
- Click on the Finish button and you will be taken back to the Benefits Enrollments screen
- Click the Back button you will be taken back to the main EBS screen

Cook County Department of Risk Management Employee Benefits Division

161 N. Clark St., Suite 2400B, Chicago, IL 60601 • Phone: (312) 603-6385 • Fax: (866) 729-3040